# Visualització de un Sistema de Control en "LabView"

# **Antonio Nadal Mir, Alvaro Sáiz Monloro**

*Tercer curs d'Ingeniería Técnica Industrial, Especialiízat en Electrónica Industrial* 

*Resum*—A partir d'un sistema de control per un dipòsit d'aigua implementat per al bus CAN es procedirà a visualitzar els resultats obtinguts a un PC mitjançant el port sèrie d'aquest i el **softwar e "LabView" . Aquest sistema perme t contrôlai' cl nivell**  del dipòsit obrint i tancant vàlvules de entrada i sortida, a més **compt a am b un senso r de temperatur a i un altre de nivell, i una consigna que perme t obteni r el nivell dcsitjat del dipòsit. El**  funcionament del sistema de control està explicat mes **detalladainent a l'article publicat a l'Enginy del 2010 . En aquest**  article ens centrarem en com millorar l'aspecte visual a l'hora de **visualitzar dades.** 

### **I. INTRODUCCIÓ**

Disposa'm d'un sistema de control on el controlador, els sensors i els actuadors estan connectats entre ells amb un bus tipus CAN i un sistema d'adquisició de dades que rep la informació a través del port sèrie del PC.

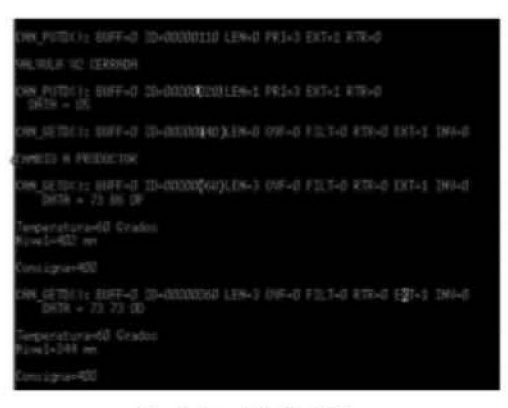

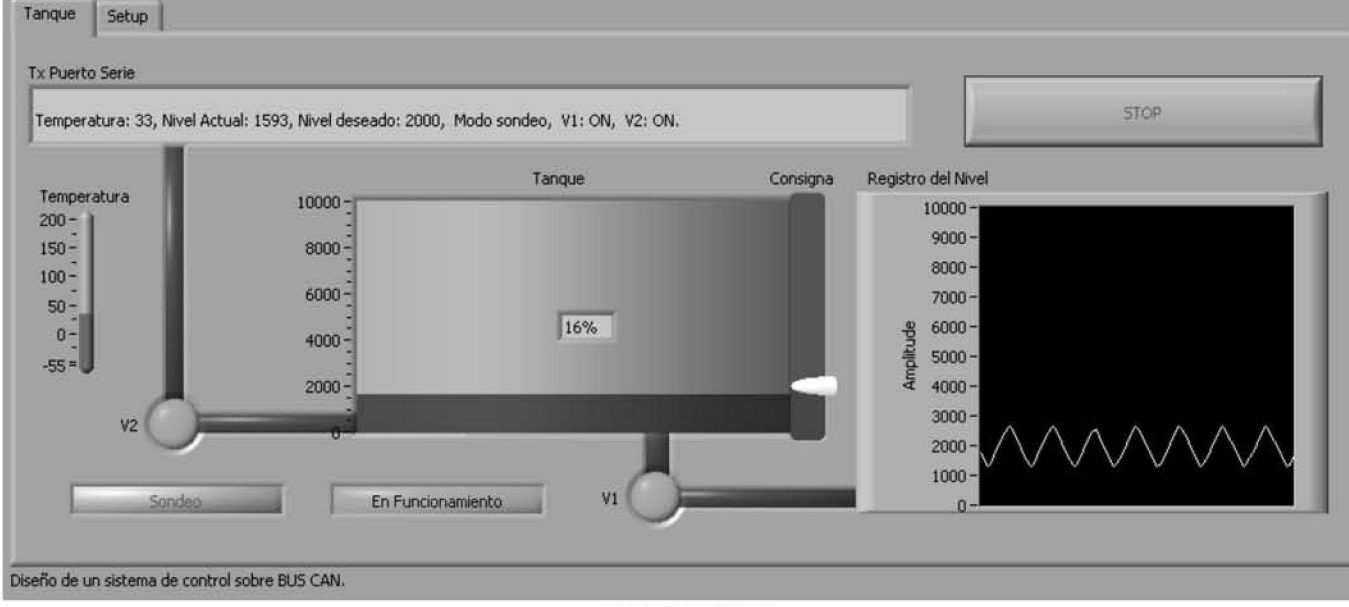

Fig. 1 Interficie RS-232

Normalment els missatges es mostren per l'interfície RS-232 (figura 1), però mitjançant un arxiu VI, ens pennetrà visualitzar l'estat del sistema d'una forma més còmoda y natural. Com es pot observar, comparant la figura 1 y la figura 3, passem de rebre l'informació en forma de text a una forma moli mes comprensible i simple.

#### II. SISTEMA DE CONTROL SOBRE CAN

El sistema de control haurà de regular el nivell d'un dipòsit obrint i tancant dues vàlvules. La primera vàlvula (V1) s'utilitza per buidar el dipòsit, i la segona (V2) per emplenar el dipòsit. L'usuari podrà triar entre quatre diferents nivells de consigna mitjançant un potenciòmetre de la placa, per triar el nivell desitjat del dipòsit. El sistema està format per tres nodes A, B i C connectats entre ells per un bus de tipus CAN. Dins del conjunt cada node conté les següents parts i funcions.

41

### *<sup>A</sup> . Node A*

El node A es troba connectat a tres dispositius: un sensor de temperatura (T), un sensor de nivell (N) i una válvula d'entrada (V2). La funció d'aquest node és captar dades deis sensors i enviar aqüestes dades pel bus CAN.

### *R. NodeB*

Aquest node executa l'algoritme de control pròpiament dit. La seva funció principal és monitoritzar els valors de nivell proporcionáis pel node A i enviar ordres per obrir o tancar la válvula V2. en funció del nivell actual.

#### *C. NodeC*

Controla la válvula de sortida (VI).

Fig. 3 Panell frontal

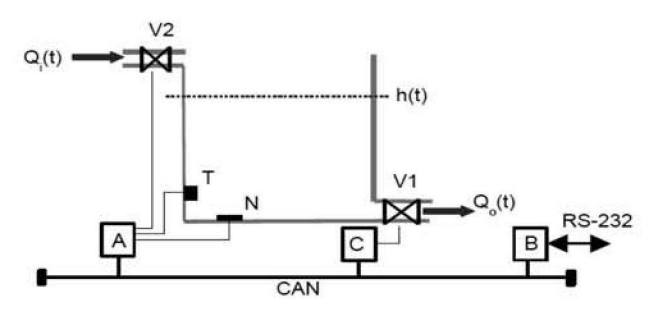

Fig. 2 Esquema del sistema

## I. PANELL FRONTAL

El "LabView" **és** un programa que eus **permet** (rehallar amb **sistemes** d'adquisició de dades. **el** quai ens permet llegir la informado del bus mitjançant **el** port **série** i **ens permet**  visualitzar-la de forma més senzilla.

El panell frontal representa Testât del dipósit. En la cantonada superior esquerra s'observen dues pestanyes. La segona pestanya ens permet configurar el port per a la lectura de les dades. Just sota troba'm el missatge que es transmet pel bus **CAN** i a la dreta d'aquest un botó per finalitzar la visualitzaciÓ.

El termòmetre situat a l'esquerra de la imatge representa la temperatura del diposit. Les **valvules** es troben representades per dues circumferències, les quais indiquen que la válvula està oberta quan estan de color verd i vermell quan estan laneades. El diposit mostra ['aleada del líquid, així eom **el** seu percentatge d'ompliment. A la dreta d'aquest podem observar la consigna (nivell desitjat).

També es disposa de dos indicadors (cantonada interior esquerra) que mostren l'estat de funcionament del sistema de control actual. Pot variar entre sondeig i productor, que són mètodes diferents de comunicació entre els dos nodes. A la

seva dreta hi ha un indicador d'estat. El sistema entra en estat d'alarma en passar els limitis de temperatura establerts.

El gràfic situat a la dreta de la imatge registra el nivell del diposit. Permet observar eom evoluciona el nivell del dipósil en temps real.

#### II. PROGRAMACIÓ EN "LABVlEW"

El "LabView" es basa en programació sobre mòduls. Primer de tot s'ha de configurar per poder llegir els missatges del bus CAN. Per a això crearem un arxiu subVI amb aquesta funció. Una vegada que es capaç de llegir els missatges del bus els ha d'interpretar. El podem observar amb detall a la figura 4.

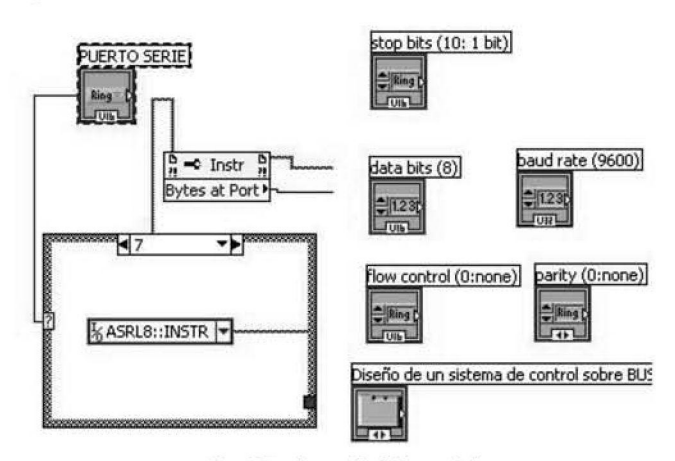

Fig. 4 Configuració del port sèrie

Els quadres que observa'm a la figura 5 representen els móduls que formen l'VI, cadascun deis quals té una Tunció definida i utilitzant una combinació de diferents mòduls obtenim el nostre sistema. Les sortides d'aquest sistema seran representades de forma gráfica com podem observar a la figura 3. Els quadres que envolten diferents móduls representen un while.

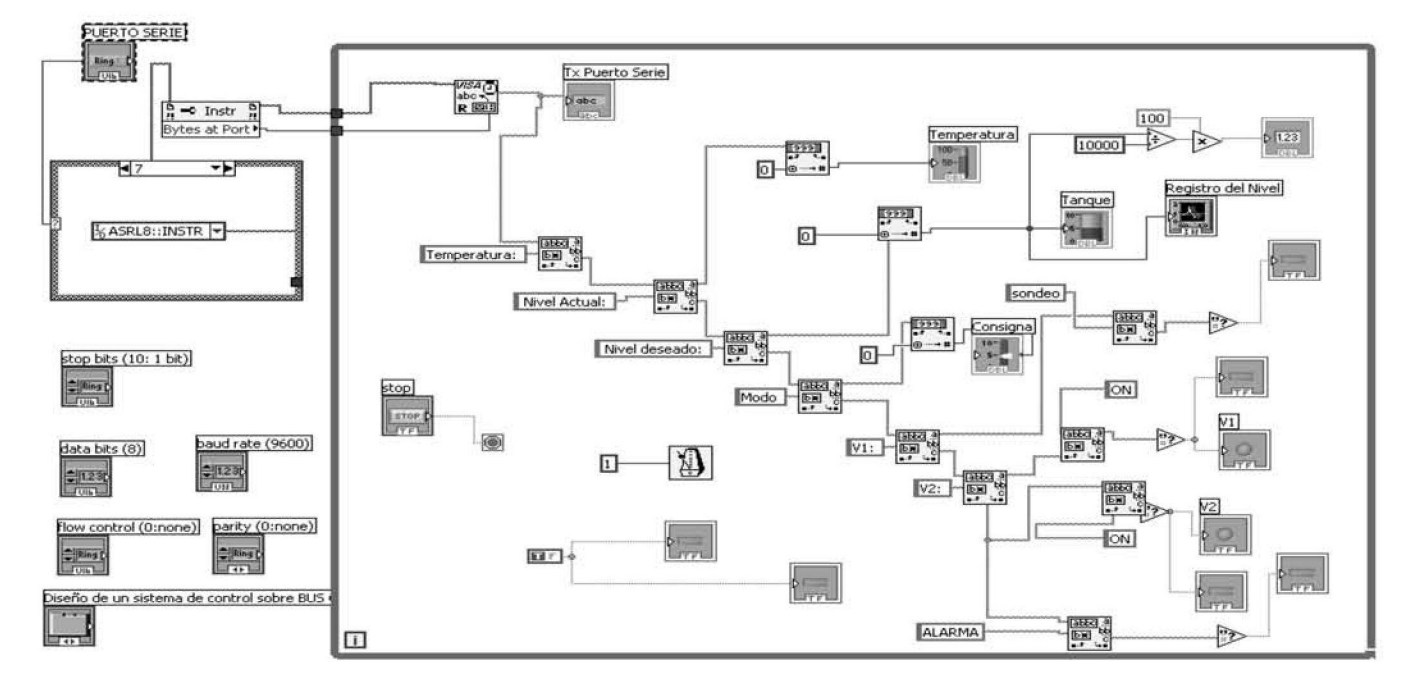

El primer mòdul (VISA) reconeix el text del port sèrie i ho transforma en un array de caràcters.

Tx Port Sèrie representa l'array de caràcters, podent així **Osservar** la trama seneera en ci panel! principal. Ho podem observar a la figura 6, que com es pot observar, es tracta del missatge que es rep per el RS-232 (figura 1).

Els següents mòduls són utilitzats per trobar paraules i dividir l'array de caràcters en tres parts. Un array amb la coincidencia ("Temperatura:" o "Nivell Actual:"), un altre amb la part de l'array que precedeix a la paraula a buscar i el restant amb el següent a la coincidència.

El mètode utilitzat es repeteix durant tot l'array. Si la nostra trama observada pel port sèrie és la següent:

"Temperatura: XX, Nivell Actual: YYYY, Nivell desitjat: ZZZZ, Mode sondeig, V1: ON, V2: ON. Alarma!!!"

El primer pas és reconèixer la paraula temperatura, per a aixó busquem "Temperatura:" i obtenim com una de les sortides la següent trama: XX; Nivell Actual: YYYY, Nivell desitjat: ZZZZ, Manera sondejo, V1: ON, V2: ON. Alarma!!!

On XX representa el valor de la temperatura. Fl següent pas és aillar aquest nombre, ja que ve seguii per la resta de la trama. Els mòduls que ho fan es mostren a continuació:

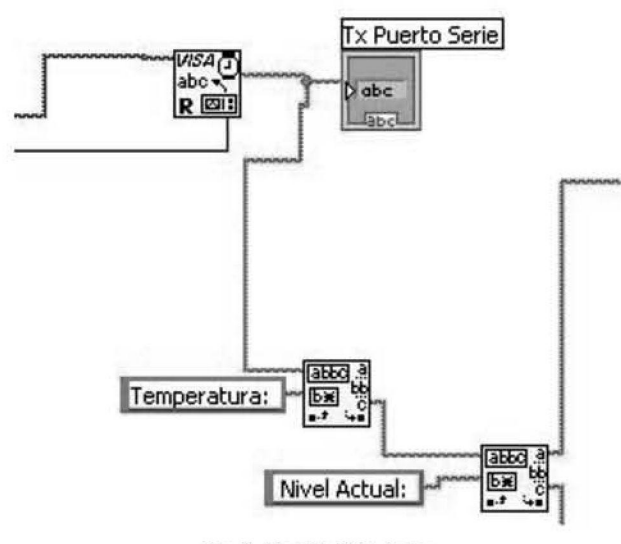

**Fig, 6 Adquìsició de dades** 

Per tant, el següent és buscar "Nivell Actual:" on passarem a tenir les 3 trames següents:

### XX

Nivell Actual:

YYYY, Nivell desitjat: ZZZZ, Mode sondeig, VI: ON, V2: ON. Alarma!!!

Tenint el valor de la temperatura aïllat, podem passar a representar-ho en forma de termòmetre. Per aconseguir el valor del nivell actual utilitzem el mateix plantejament i oblenim aqüestes tres trames:

## YYYY

```
Nivell desitjat:
```
ZZZZ, Mode sondeig, V1: ON, V2: ON. Alarma!!!

Tenint el valor actual aïllat, podem passar a representar-ho en forma de dipòsit com observarem en panell frontal.

A la figura 3 també es pot observar com el valor XX se representa en fonna de termòmetre y el valor YYYY en forma de dipòsit. Aprofitant el valor del nivell actual (YYYY) representa'm el registre de nivell i també es mostra el percentatge del dipòsit. A la figura 7 observa "m els mòduls de les sortides del dipòsit, la temperatura i la gràfica.

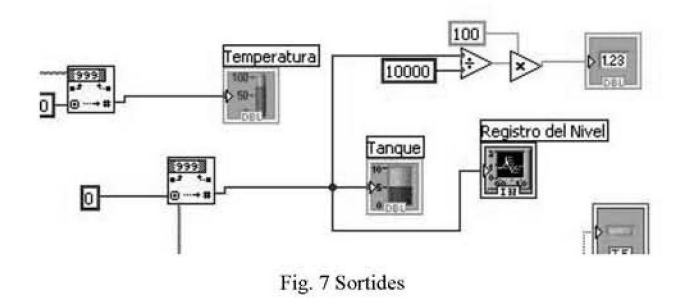

Utilitzant el mateix plantejament, aconseguim aillar el valor de la consigna i així poder representar-ho en forma de barra. Fs pot observar a la figura 3.

Per reconèixer l'estat de sondeig o productor, l'estat de les vàlvules o el mode alarma cercarem coincidències de paraules clau.

Utilitzant els mòduls per reconèixer caràcters busquem paraules clau com "ON", "sondeig" o "alarma". Per a aixó anem dividint la trama igual que en els casos anteriors. Aquesta vegada, no transforma'm els carácters en nombres (com ocorria abans) sino busquem que coincideixi la paraula exacta. Per tant, a la trama, si després de VI: trobem "ON" sabrem que la válvula VI estará activada i en cas de no coincidir suposarem que está tancada. Per aixó es tracten de paraules clau, ja que en cas de no coincidir amb aquesta paraula, sempre suposarem el cas contrarí. Les sortides d'aquestes es representen amb booleanes (dues possibles solucions, si o no), podent així representar l'estat d'aquestes amb LEDS, com s'observa en el panell frontal principal.

El módul de stop representa el nostre botó de STOP en el nostre panell frontal principal. Es utilitzat per cancel-lar el procés del while i aixi deixar d'utilitzar el programa.

El mòdul amb el metrònom representa el refresc del while, que en el nostre cas serà de 1 ms.

Els quadres inferiors representen una booleana sempre activa, utilitzada per a la decoració en el panell principal (simbolitzar les canonades del tanc).

#### **111.** CONCLUSIONS

Com a conclusió d'aquest treball podem dir que amb "LabView" podem obtenir uns resultats molt vistosos, més fàcils d'interpretar i amb no massa complicació d'implementació. Aplicant els coneixements en sistemes d'adquisició de dades i utilització del software "LabView" adquirits a altres assignatures, hem obtingut un resultat molt bo per poder visualitzar la trama CAN del sistema de control del dipòsit d'aigua.

Les úniques complicacions a l'hora d'interpretar aquesta trama es anar separant-les, però seguint el procés esmentat anteriorment finalment es va aconseguir completar. Altres aspectes son els de configuració de comunicació (figura 8), 44 que pot dur qualque problema, o el format de les dades que s'ha de canviar segons com es vulgui representar.

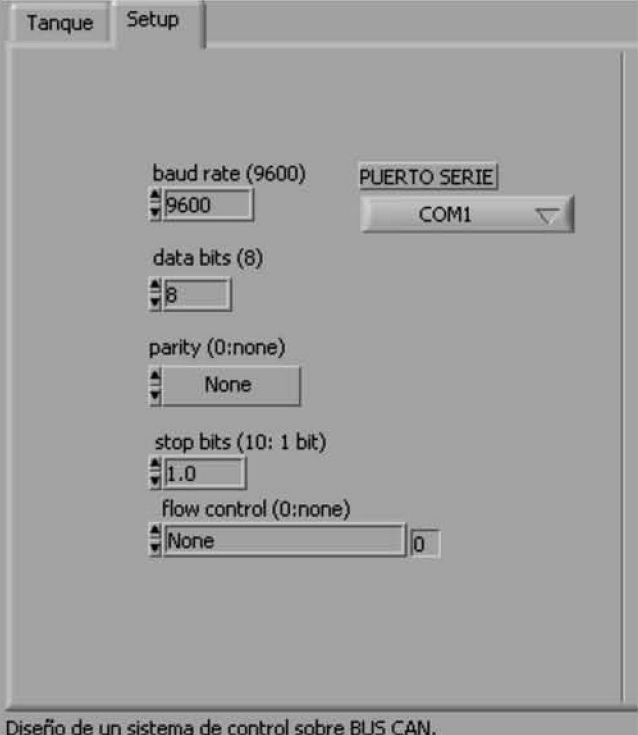

**Fig. 8 Configuració pori serie** 

## **AGRAÏMENTS**

Volem agrair aquest treball al nostre professor, Guillermo Rodríguez-Navas González per haver-nos motivat a fer la práctica d'una forma diferent a la resta i a nosaltres mateixos.

- **11| [wmv.wikipcdia.org](http://wmv.wikipcdia.org)**
- <sup>[2]</sup> Pedro García Teodoro, Jesús Esteban Diaz Berdejo, Juan Manuel López Soler. "Transmisión de datos y redes de computadores"

REFERÈNCIES

- [3] Pràctica de Xarxes de Comunicació Industrial, "Disseny d'un sistema **de control sobre CAN.**
- [4] Data sheet del PIC18F4580
- **| 5 | Dala shcel del PIC16E876A**
- [6] Asignatura d'Instrumentació II ("LabView")

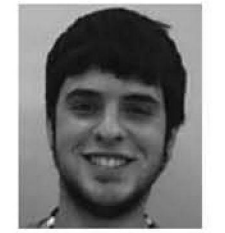

Alvaro Sáiz **Toni Nadal** 

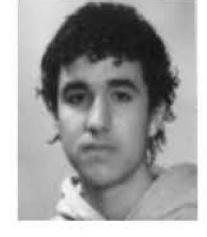